<span id="page-0-0"></span>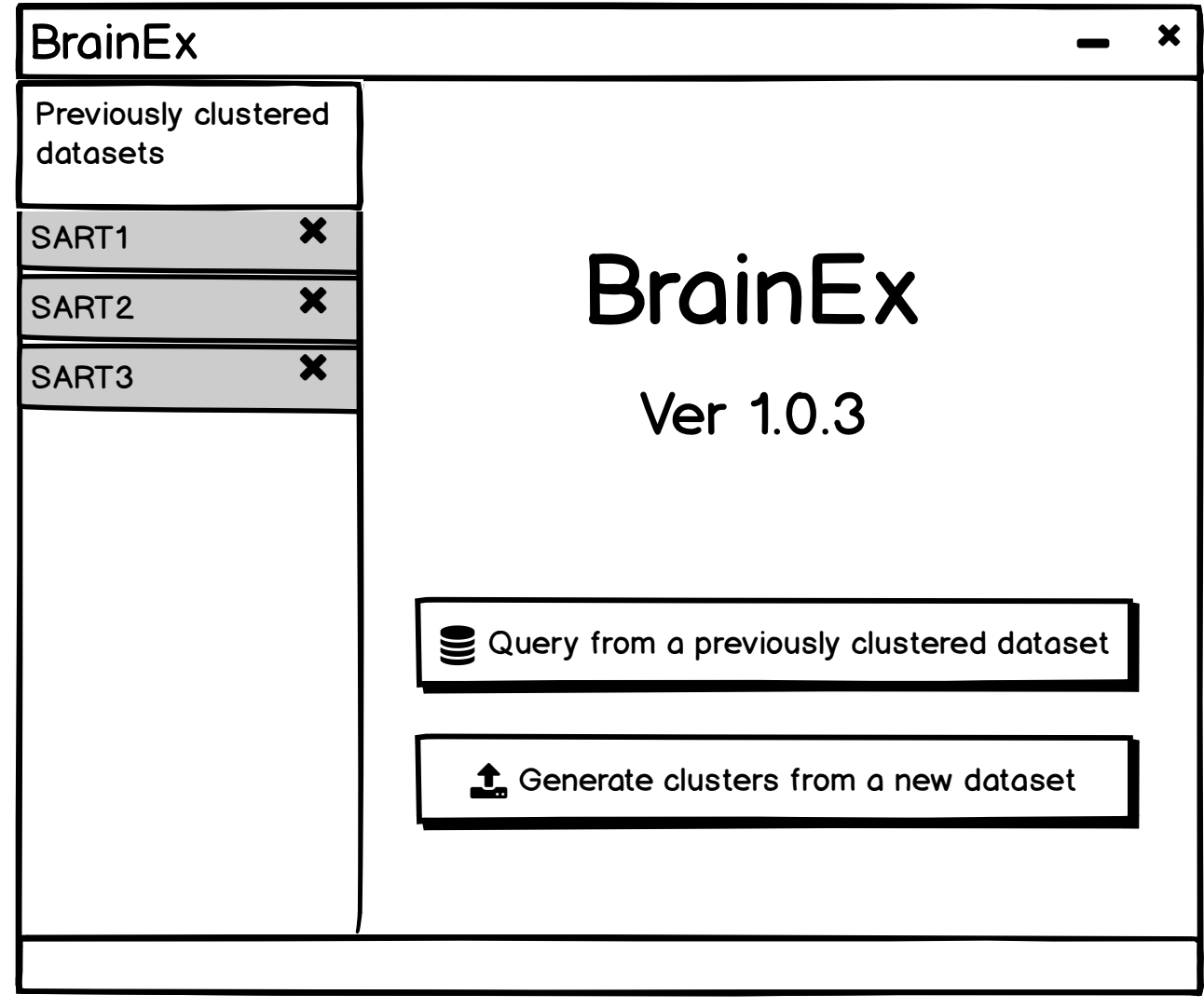

<span id="page-1-0"></span>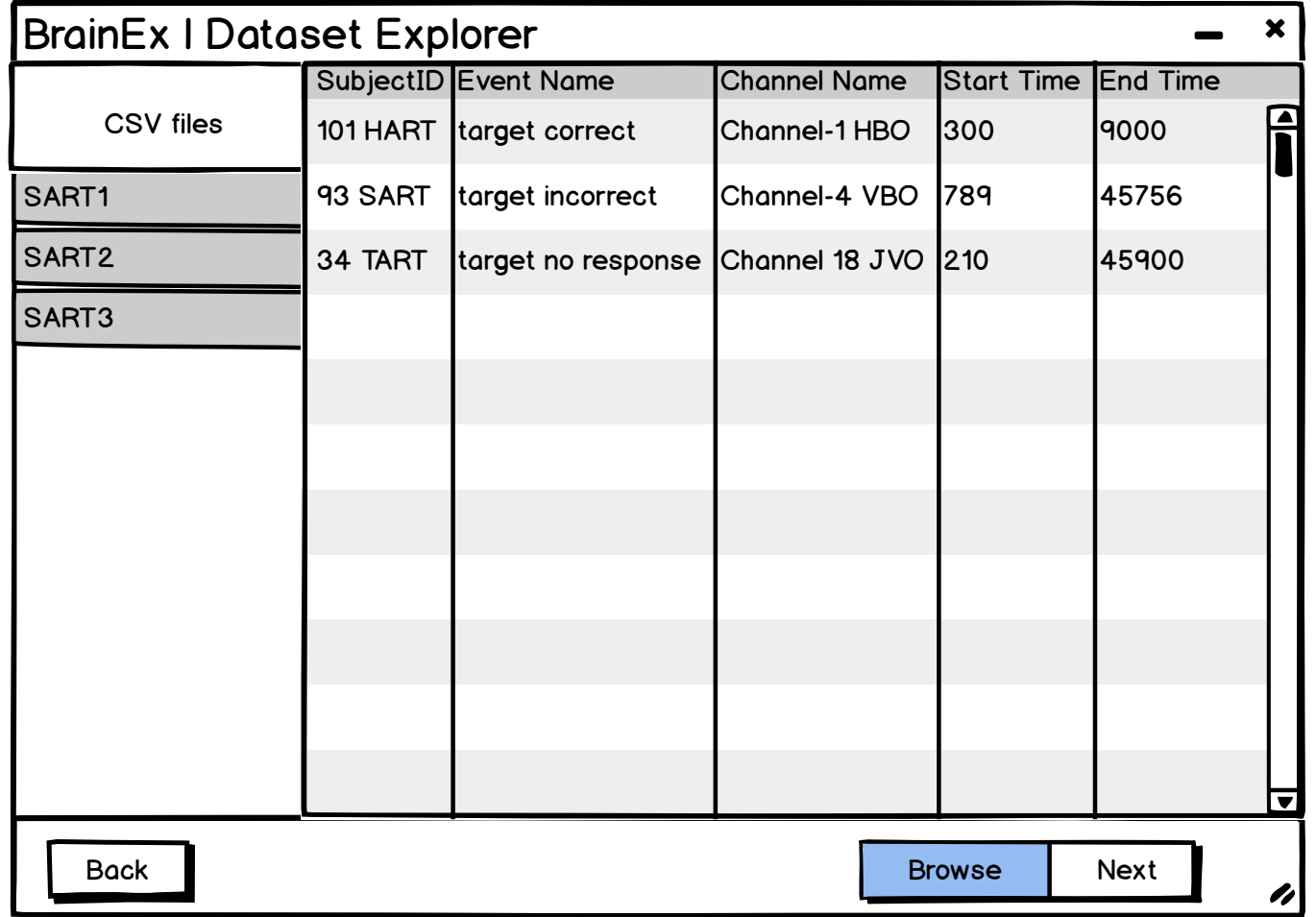

Note: Next will be greyed out if no selection is made.

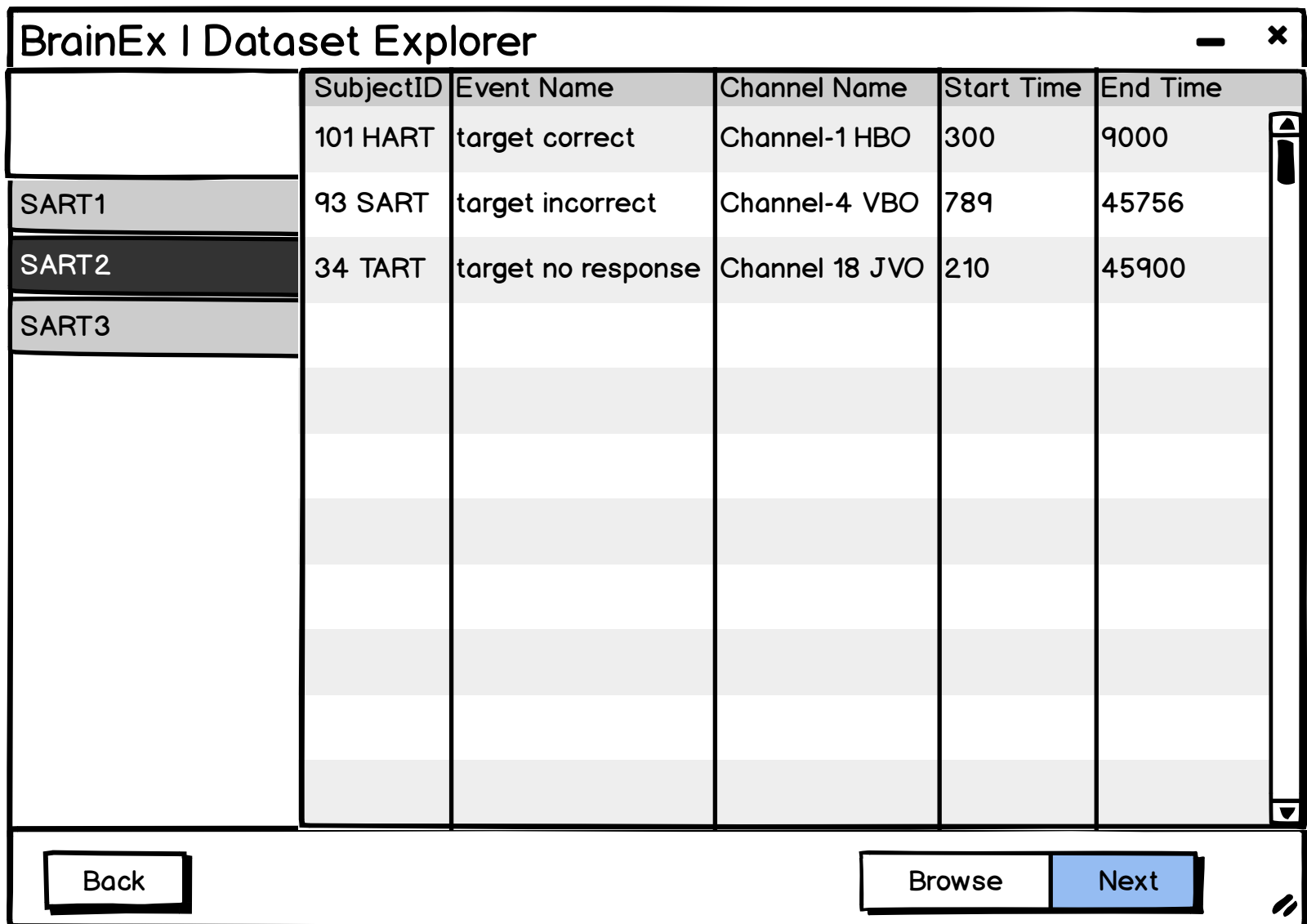

<span id="page-3-0"></span>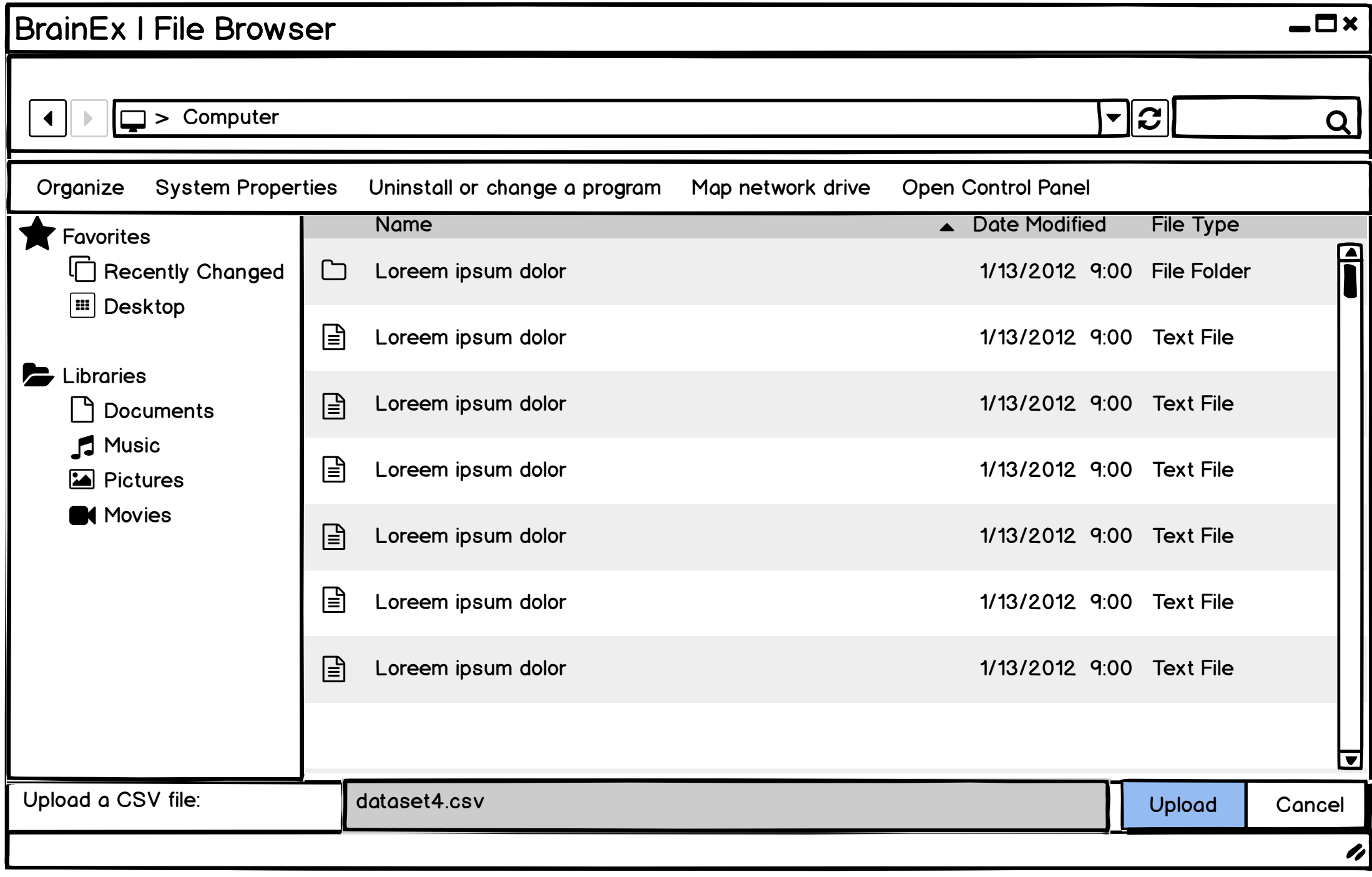

<span id="page-4-0"></span>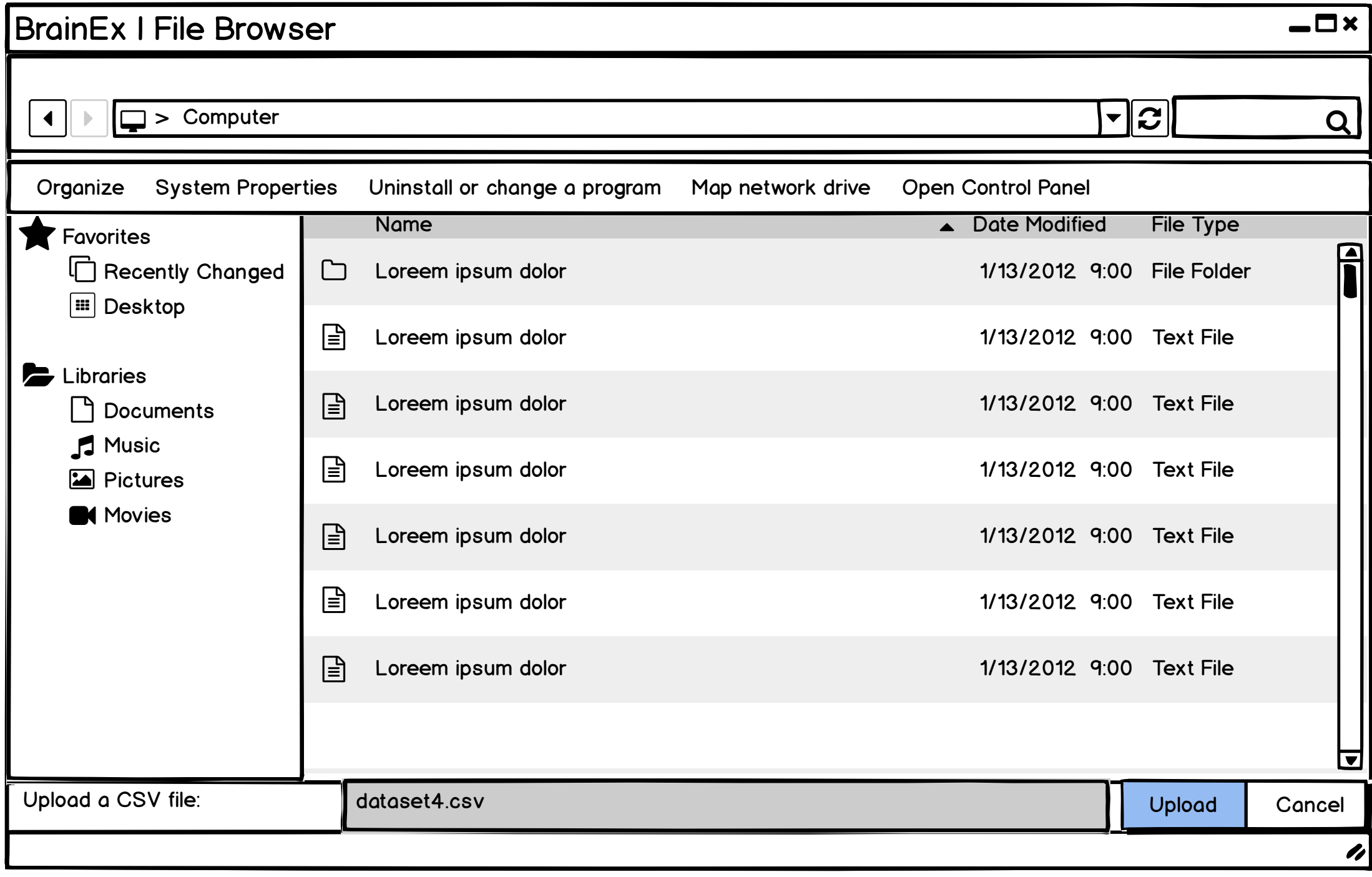

<span id="page-5-0"></span>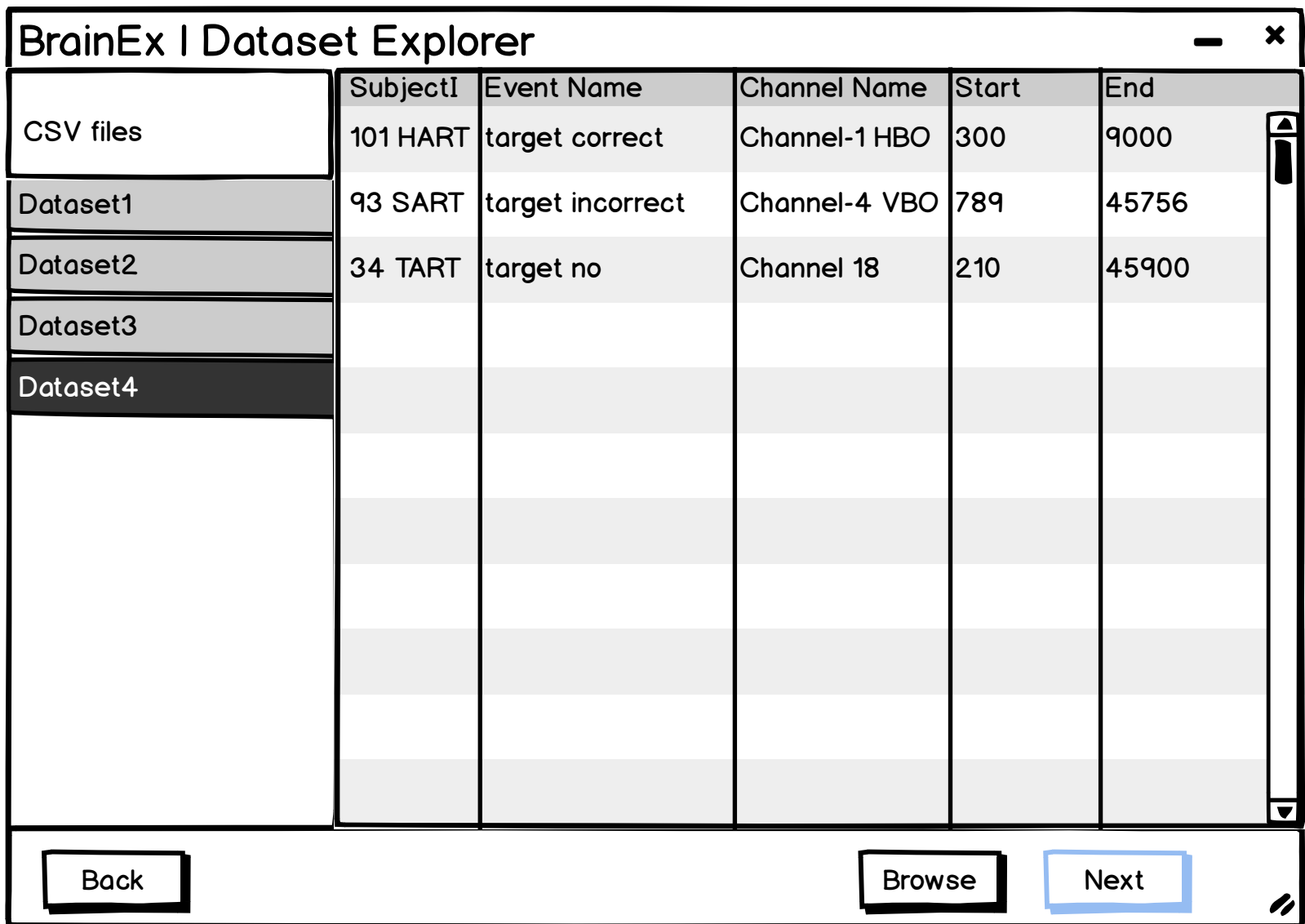

<span id="page-6-0"></span>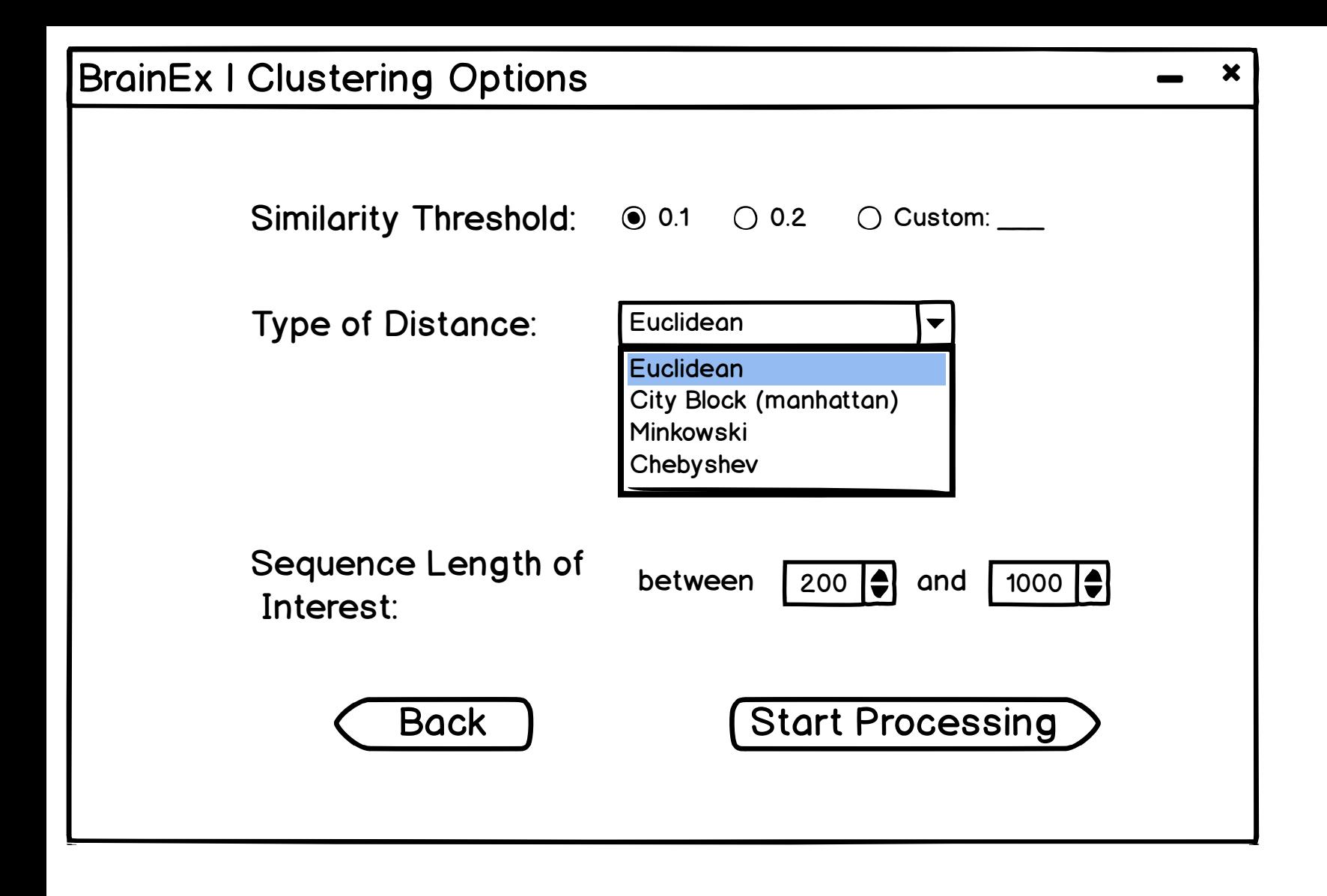

<span id="page-7-0"></span>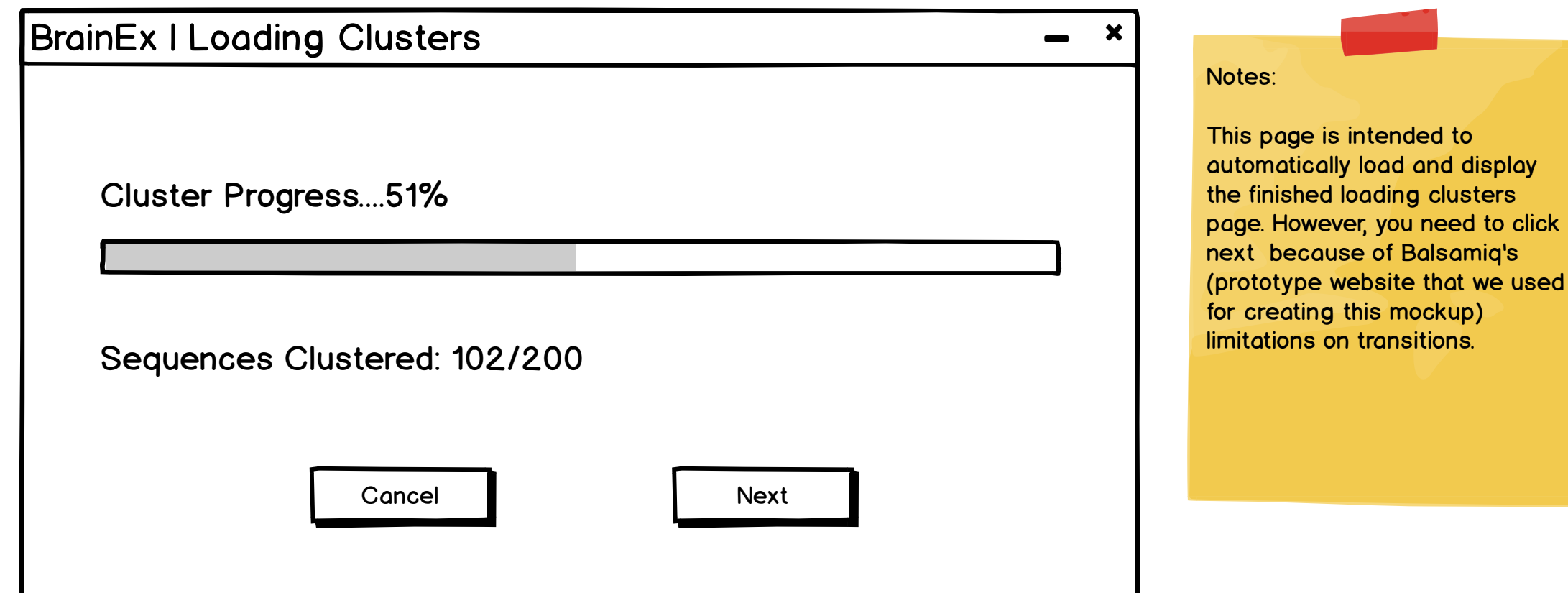

<span id="page-8-0"></span>![](_page_8_Picture_30.jpeg)

# BrainEx | Loading Clusters

**Cluster loading is complete!**

Sequences Clustered: 200/200

[Next](#page-10-0)

 $\bm{x}$ 

<span id="page-10-0"></span>![](_page_10_Figure_0.jpeg)

![](_page_11_Picture_25.jpeg)

<span id="page-12-0"></span>![](_page_12_Figure_0.jpeg)

Sort the data here in descending order of (end time - start time)

#### Design Justification:

We wanted to make the screen starightforward, simple to look at and easy to navigate. Keeping these goals in mind, we put all the user parameter selections on one side (the left) and visualizations on the other (the right). After performing necessary functions, the user can save the file and then proceed to the next step which is querying the sequence. At the top, there is a naviagtion bar that allows the user to go to the main page as well as each of the explorer/query pages. We chose a slider instead of brushing on chart

region so it does not interfere with selecting an actual sequence from the chart.

<span id="page-13-0"></span>![](_page_13_Figure_0.jpeg)

Data Visualizer will display the user specified amount of cluster representatives Data Table will have length (time) of sequences and number of sequences There will never be a cluster with the same length so can just use length as unique cluster ID -> this is false There can be multiple clusters with the same length as long as they are not similar in shape

All sequences in a cluster will have the same lenath Selecting cluster and representaive will highlight

it on the data visualizer graph

#### Filters:

Number of clusters (top 15 or 20) Range of length (slider)

#### Statistics:

Show the cluster with the most/least sequences Show the top 3/least 3 with the greatest/least length of sequences

#### Question:

How do we decide how many representatives to display to the user (maybe ask to input a number from 1-10) and on what basis (show representatives of the top 10 clusters with most data points)? If we have 30,000 clusters, how do we filter them down to approx 20? Should we ask for user input

or another screen?

How to identify each cluster? Should we assign an id to each?

#### Design Justification:

To keep the UI simple, this cluster explorer screen as well as the rest of the explorer/query finder screens have the same layout with user inputs on the left and visualizations on the right The view data shapes area displays the data shape of the representative of each cluster which would make it simpler for the user to view and easier to pick which area to investigate more The number of sequences in each cluster is displayed as the label for the view data shapes area to make it easier for users to view that information. The filters are meant to allow the user to narrow down the number of clusters to view at a time

<span id="page-14-0"></span>![](_page_14_Figure_0.jpeg)

Data Visualizer will display the sequences in the cluster selected Data Table will have data information for each

sequence in the cluster selected

#### Design Justification:

In order to make the cluster explorer more understandable and easy to use, we have a graph that displays the current user selection at the top of the screen.

The user can filter some options and select the number of sequences to view in the cluster as well as the range of the sequence length. This part is to allow the user to narrow down the number of sequences to view at a time

<span id="page-15-0"></span>![](_page_15_Picture_77.jpeg)

<span id="page-16-0"></span>![](_page_16_Figure_0.jpeg)

<span id="page-17-0"></span>![](_page_17_Figure_0.jpeg)

Data Table: Best matches, overlap, similarity (95% similar), subject ID, channel, start, end Visualization: data points in each explorer are displayed in graph (same as graph in cluster explorer copy)

#### Design Justification:

A slider is used here instead of the brushing on chart region for consistensy with the previous screens, also making it easier for the user to select one specific sequence.